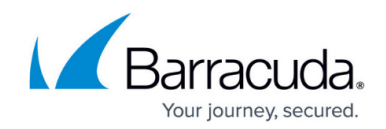

## **How to Deploy the Barracuda Outlook Add-In**

<https://campus.barracuda.com/doc/96023034/>

The Barracuda Outlook Add-In supports Microsoft Exchange Server 2013 and higher, Outlook versions 2013, 2016, 2019, 2021, Outlook for Microsoft 365, and Outlook Web Access (OWA) running on Windows and Mac OS.

See also [Barracuda Outlook Add-In User Guide](http://campus.barracuda.com/doc/96023029/) .

If you are experiencing issues deploying with Microsoft Exchange Server 2013, ensure that TLS 1.2 is enabled in .NET. Refer to this [Microsoft article](https://docs.microsoft.com/en-us/mem/configmgr/core/plan-design/security/enable-tls-1-2-client#bkmk_net) for more information on updating and configuring the .NET Framework to support TLS 1.2.

Use the steps in this article to deploy the Barracuda Outlook Add-In to all users in your Exchange Server.

The Barracuda Outlook Add-In allows users to perform various functions, including:

- Send encrypted emails;
- Mark emails as suspicious and send to Barracuda Networks for further analysis;
- Provide additional feedback as to why the email should be blocked.

### **Install Outlook Add-In for all Users**

Note that the user interface will vary depending on the Microsoft Exchange version you are using. The instructions below use Microsoft 365 to install the Outlook Add-In. For more information on how to install an add-in for your Exchange version, see the Microsoft article <https://docs.microsoft.com/en-us/exchange/add-ins-for-outlook-2013-help>.

- 1. Log into the Microsoft 365 admin center <https://admin.microsoft.com/>.
- 2. Click **Settings** on the left-hand menu. If you do not see **Settings**, click **Show all** first.
- 3. Under **Settings**, click **Integrated apps**.

# Email Gateway Defense

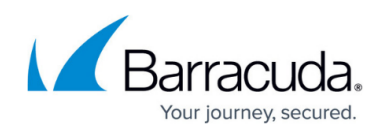

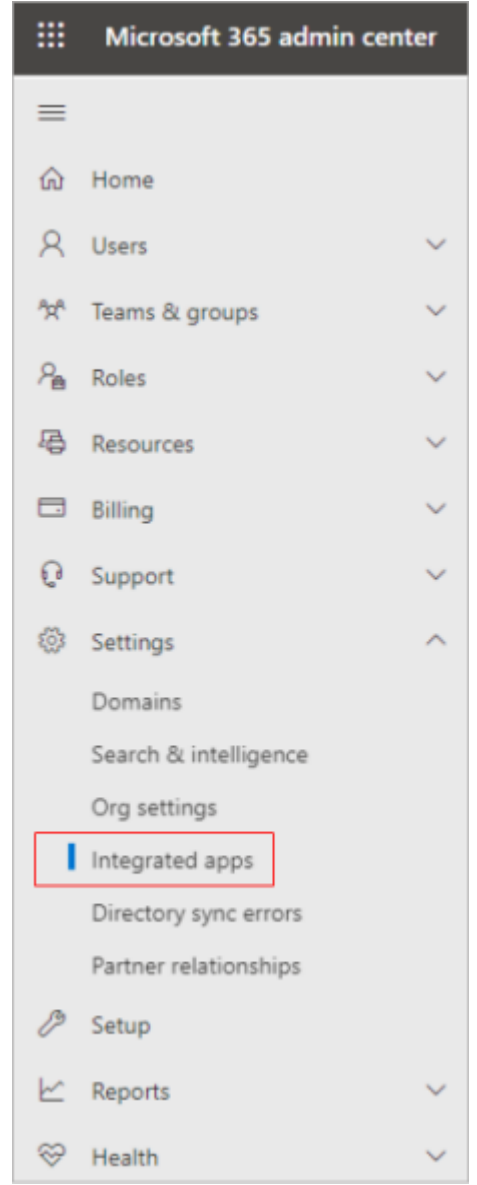

- 4. Click **Get Apps**.
- 5. At the top right of the page, in the search bar, type barracuda. Select **Get it now** for **Barracuda Essentials for Outlook**.

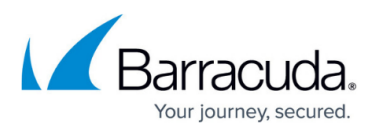

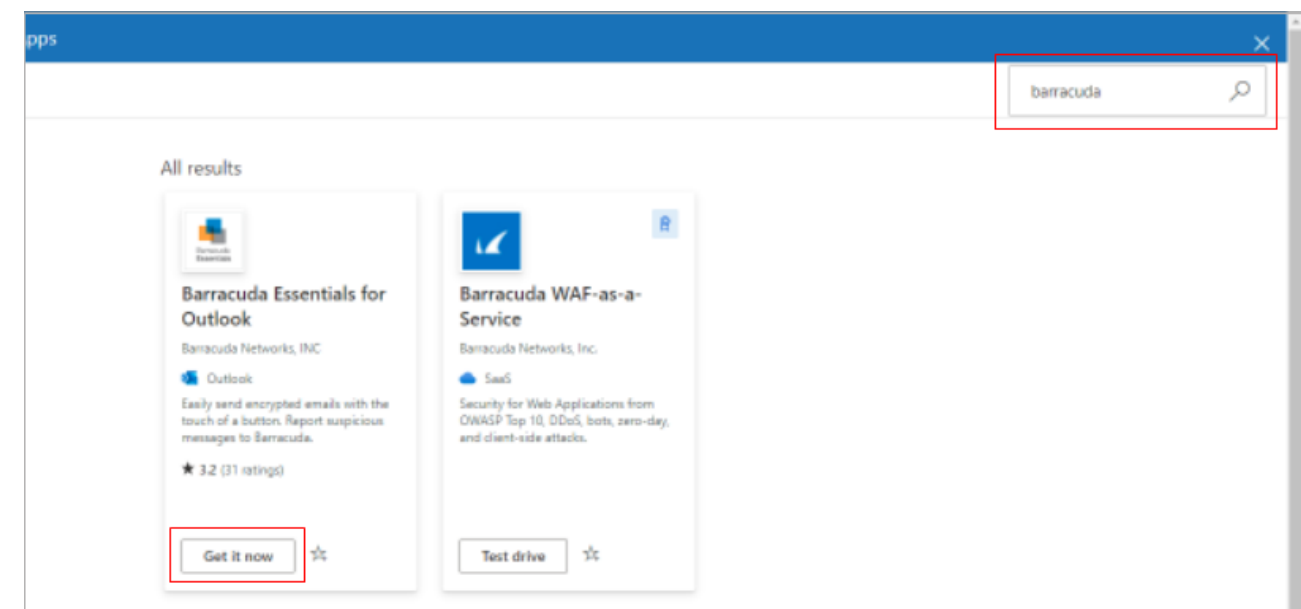

6. Confirm the details on the screen and click **Get it now**.

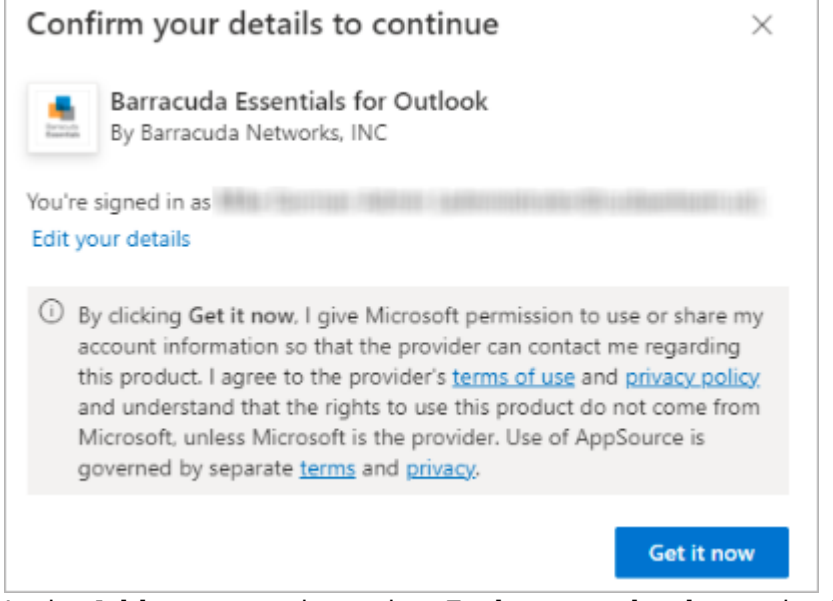

7. In the **Add users** section, select **Entire organization** under **Assign users**. You can also use this section to test with a subset of users first before deploying to your entire organization.

## Email Gateway Defense

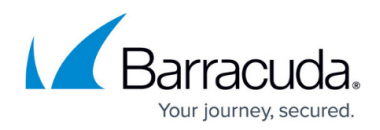

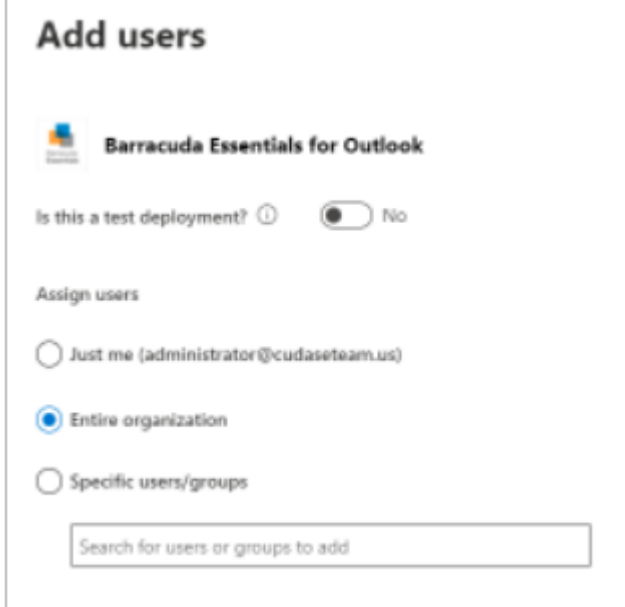

- 8. Click **next**.
- 9. Review the permissions and click **next**.

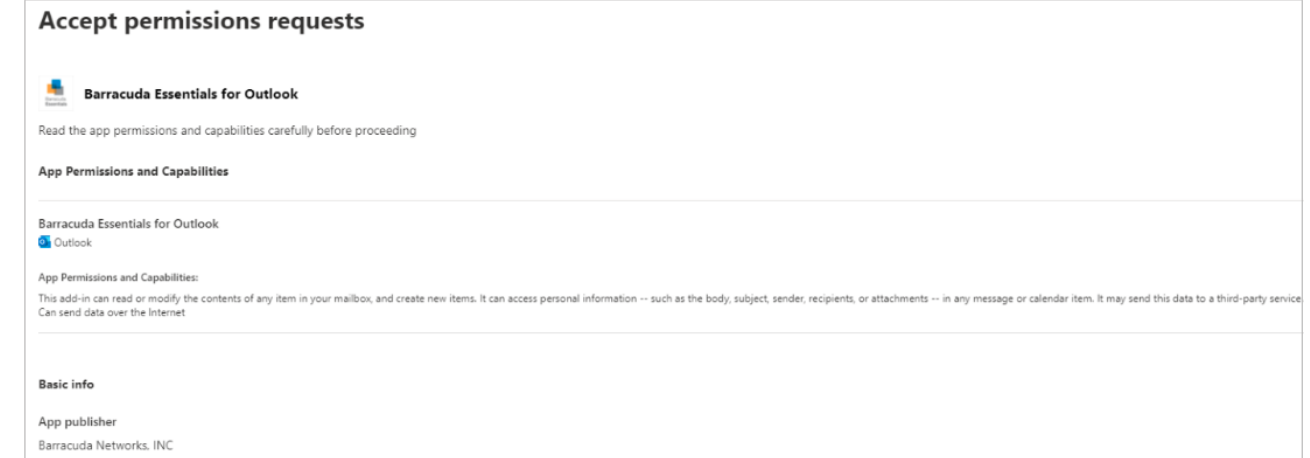

#### 10. Click **finish deployment**.

11. Wait for the deployment to complete, and then click **Done**.

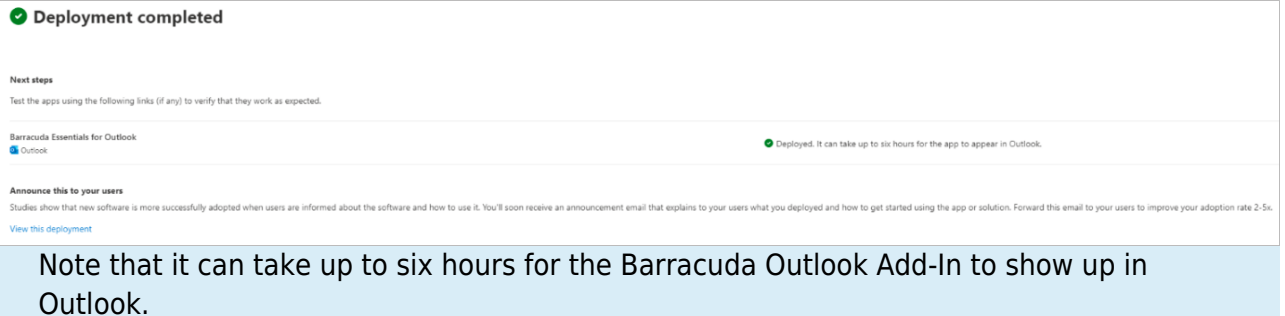

You should now see the Barracuda Outlook Add-In under your **Integrated apps** section within Microsoft 365.

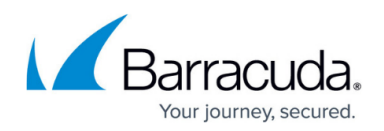

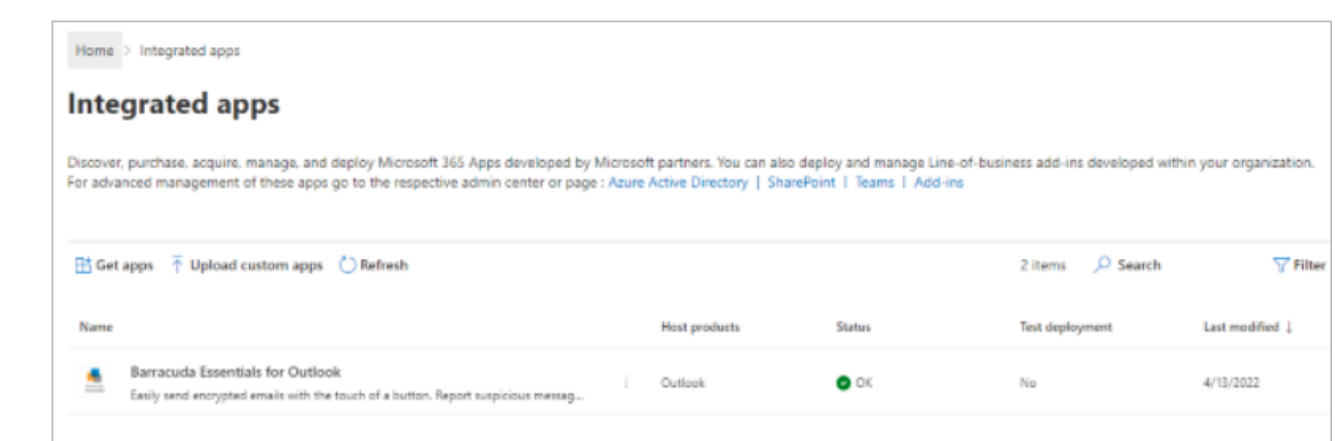

### **Remove Add-In**

If you need to remove the add-in from your Exchange Server and Outlook/OWA for all users:

- 1. Log into the Microsoft 365 admin center <https://admin.microsoft.com/>.
- 2. Click **Settings** on the left-hand menu. If you do not see **Settings**, click **Show all** first.
- 3. Under **Settings**, click **Integrated apps**.
- 4. Click **Barracuda Essentials for Outlook**.
- 5. Under **Actions**, click **Remove app**.

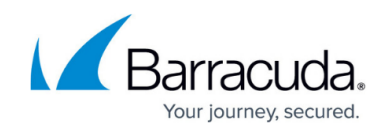

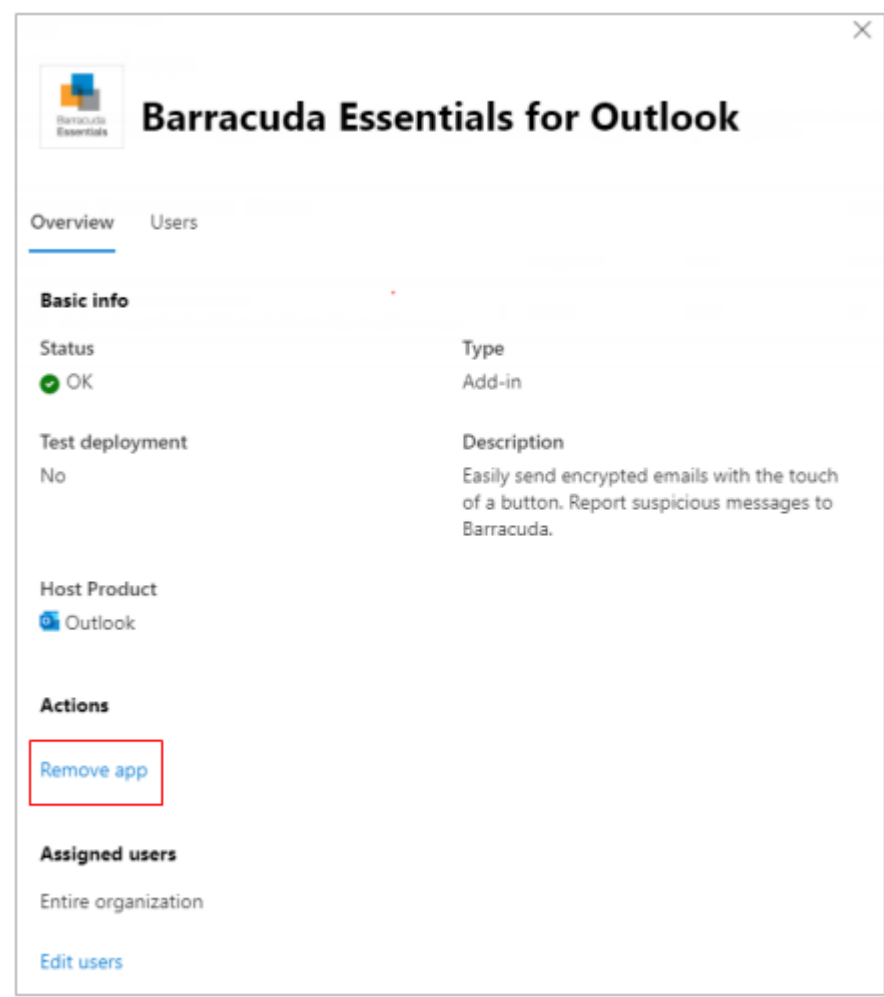

# **Troubleshooting**

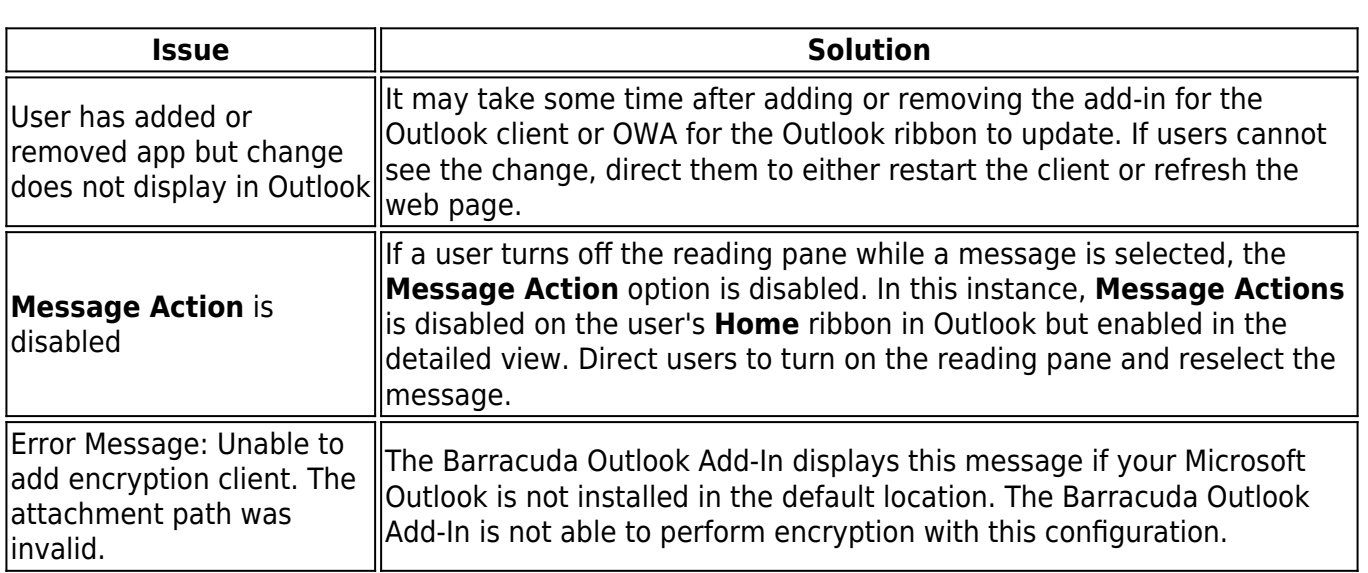

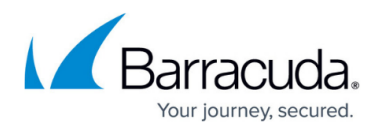

#### **Figures**

- 1. ms admin menu.png
- 2. get\_addIn.png
- 3. confirmAddIn.png
- 4. addUsers\_AddIn.png
- 5. acceptPermissions\_AddIn.png
- 6. deployComplete\_AddIn.png
- 7. integratedAppsMenu.png
- 8. removeAddIn.png

© Barracuda Networks Inc., 2022 The information contained within this document is confidential and proprietary to Barracuda Networks Inc. No portion of this document may be copied, distributed, publicized or used for other than internal documentary purposes without the written consent of an official representative of Barracuda Networks Inc. All specifications are subject to change without notice. Barracuda Networks Inc. assumes no responsibility for any inaccuracies in this document. Barracuda Networks Inc. reserves the right to change, modify, transfer, or otherwise revise this publication without notice.